## **Checking Key Strokes**

Key strokes simply means "characters with spaces". You can count the number of key strokes in a selection or selections by:

- 1. Selecting the text that you want to count:
	- a. Use your mouse to highlight the selection.
- 2. On the **Review** tab, in the **Proofing** group, click **Word Count**.

Additionally:

When you type in a document, Office Word 2007 automatically counts the number of pages and words in your document and displays them on the status bar at the bottom of the workspace.

Example:

Page: 1 of 1 Words: 1,440

## **Checking Spelling and Grammar**

Check spelling and grammar in Word

- 1. On the **Review** tab, in the **Proofing** group, click **Spelling & Grammar**.
- 2. The Spelling and Grammar dialog box appears. The first suggested correction is highlighted.
- 3. Use the following buttons to check your spelling and grammar:

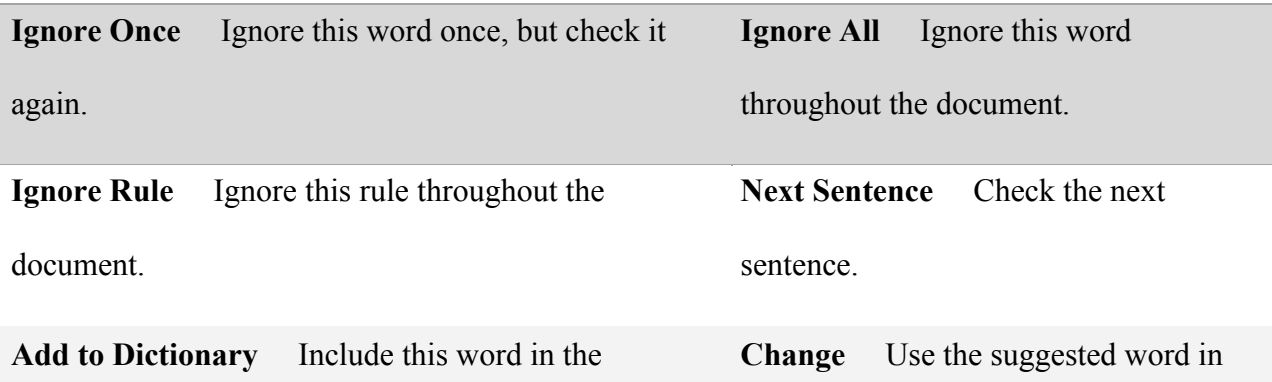

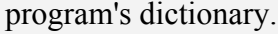

**Explain** See an explanation for the suggested change.

**Change All** Use the suggested word to change all instances of this word.

**Check grammar** Select to correct the grammar in this document.

**Options** The Options dialog box appears. Select how the program corrects spelling and grammar for all documents.

**Checking Size of Ad**

To quickly view the size of your ad, use print preview.

- 1. Click the **Microsoft Office Button B**, point to the arrow next to **Print**, and then click **Print Preview**.
- 2. Click the buttons on the Ribbon, which is a part of the Microsoft Office Fluent user interface, to preview the page or make changes.

the Suggestions pane.

**Change All** Use the suggested word to change all instances of this word. **AutoCorrect** Use the first suggested word each time you click AutoCorrect.

**Undo** Undo the change. Continue clicking for previous corrections.